## Ⅰ : 大会参加申込基本情報の登録

※携帯電話から大会申込を行うことはできません。必ず PC で作業を行ってください。

#### ①Handballer.jp トップページ(https://handballer.jp/)→「担当者 TOP」をクリックします。

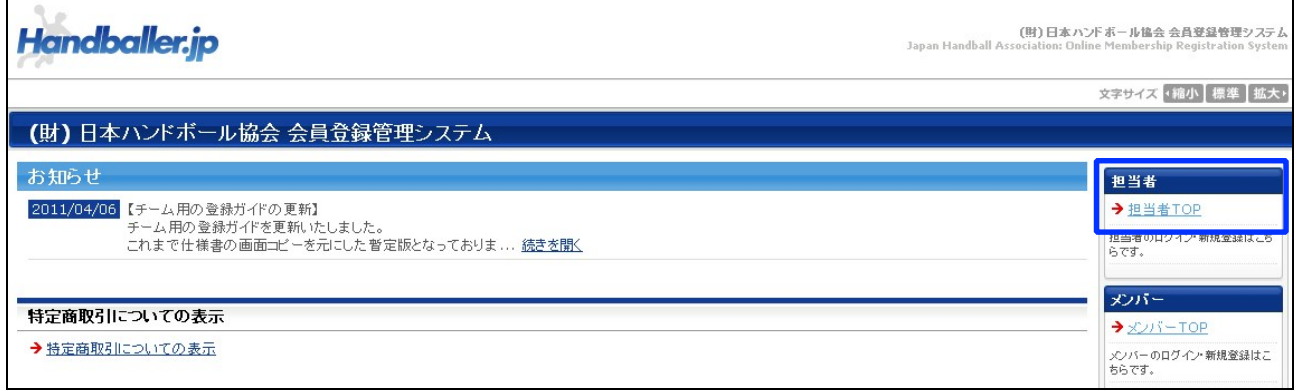

#### ②担当者 ID とパスワードを入力して「ログイン」をクリックし、担当者マイページを開きます。

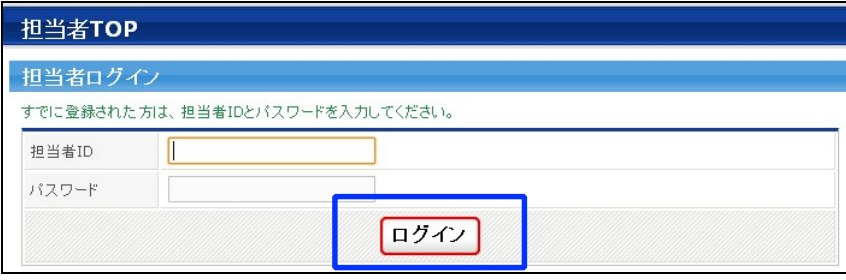

#### ③担当者マイページ→「大会申込」をクリックします。

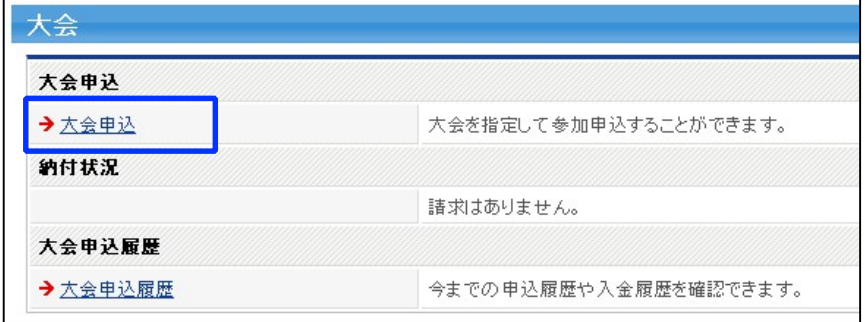

④申込可能な大会から申込を行いたい大会名称の「DL」をクリックし、大会要項をダウンロードします。

#### 続いて、「申込」をクリックします。

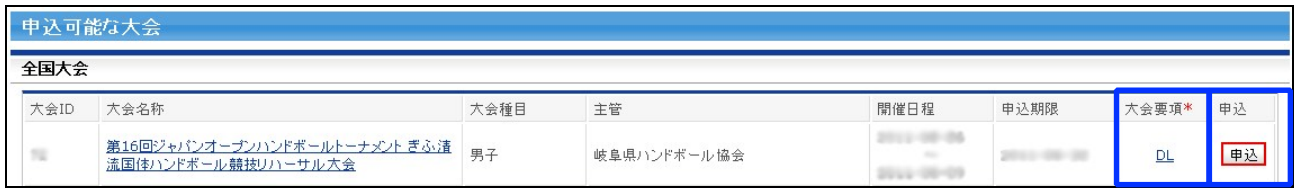

#### ⑤大会内容を確認し、「同意して申込する」をクリックします。

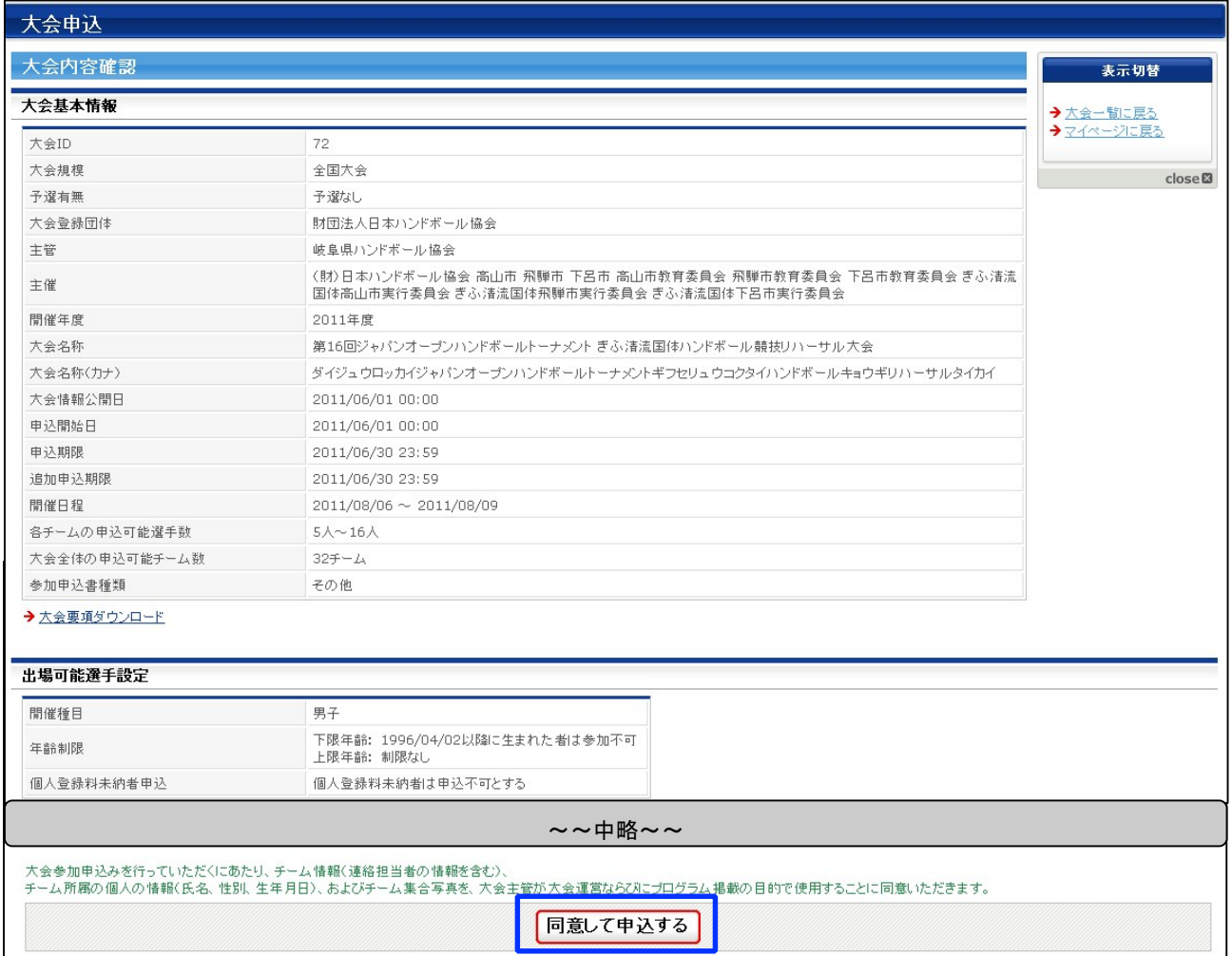

#### ⑥画面にそって必要な情報を入力し、「内容を保存して次へ」をクリックします。

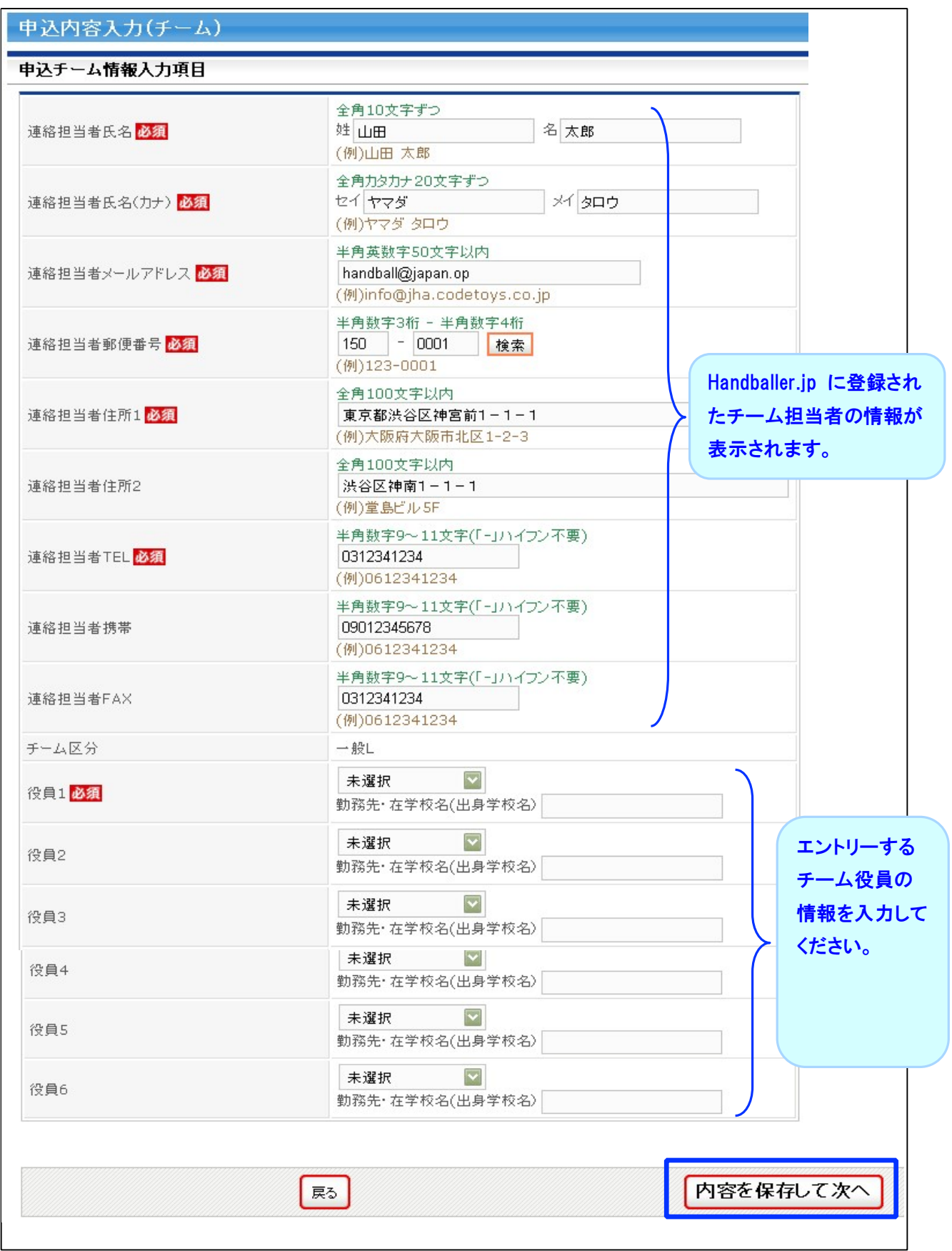

#### ⑦「大会用チームを登録する」をクリックします。

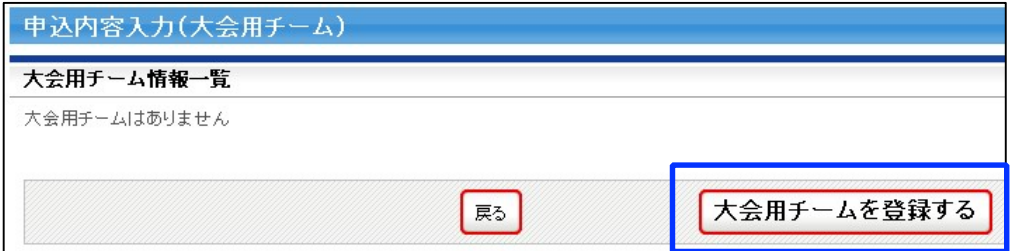

#### ⑧画面にそって必要事項を入力し、「確認へ」をクリックします。

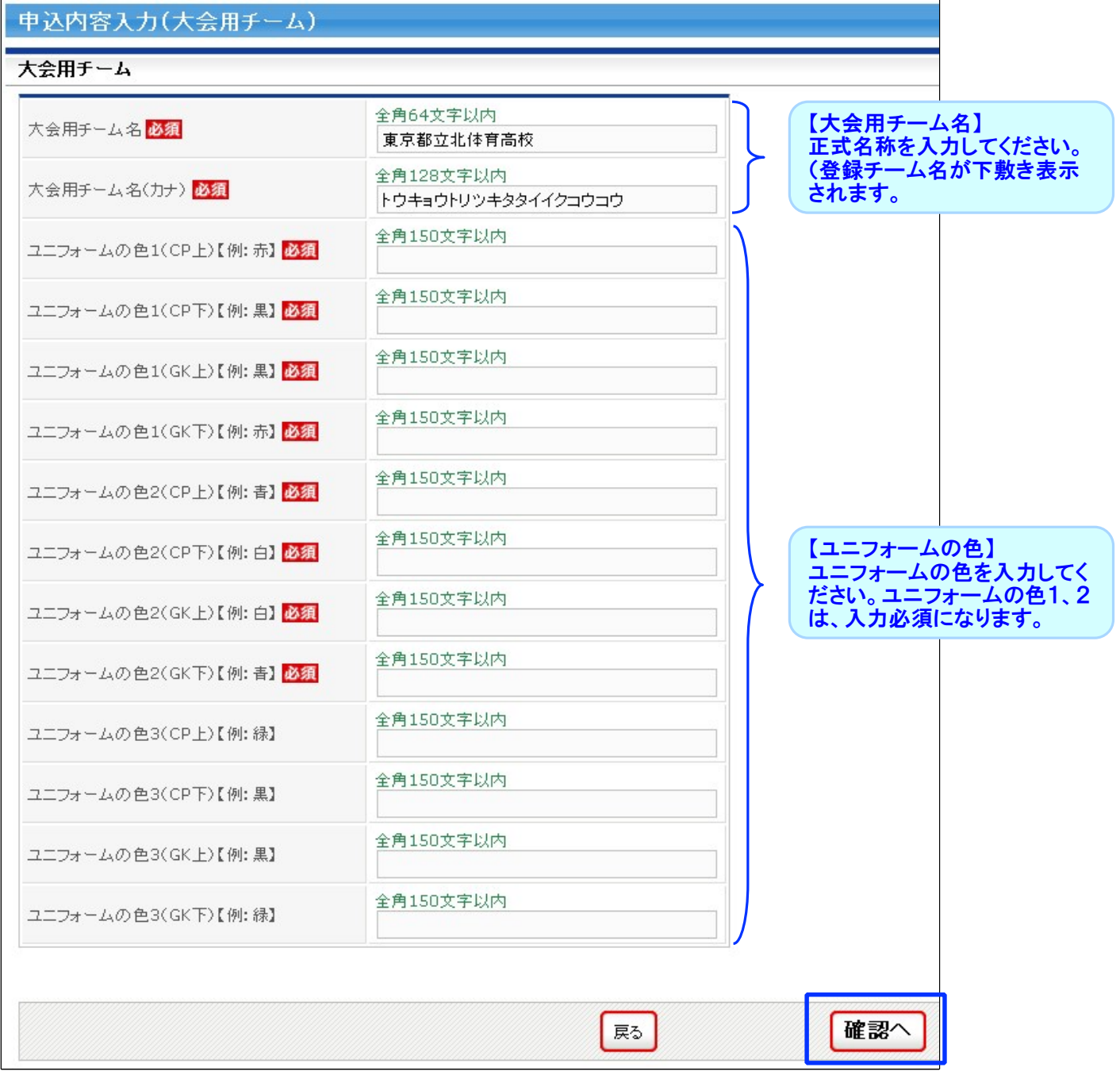

⑨入力内容を確認し、「内容を保存して一覧へ」をクリックします。

⑩大会用チーム情報一覧を確認し、「次へ」をクリックします。

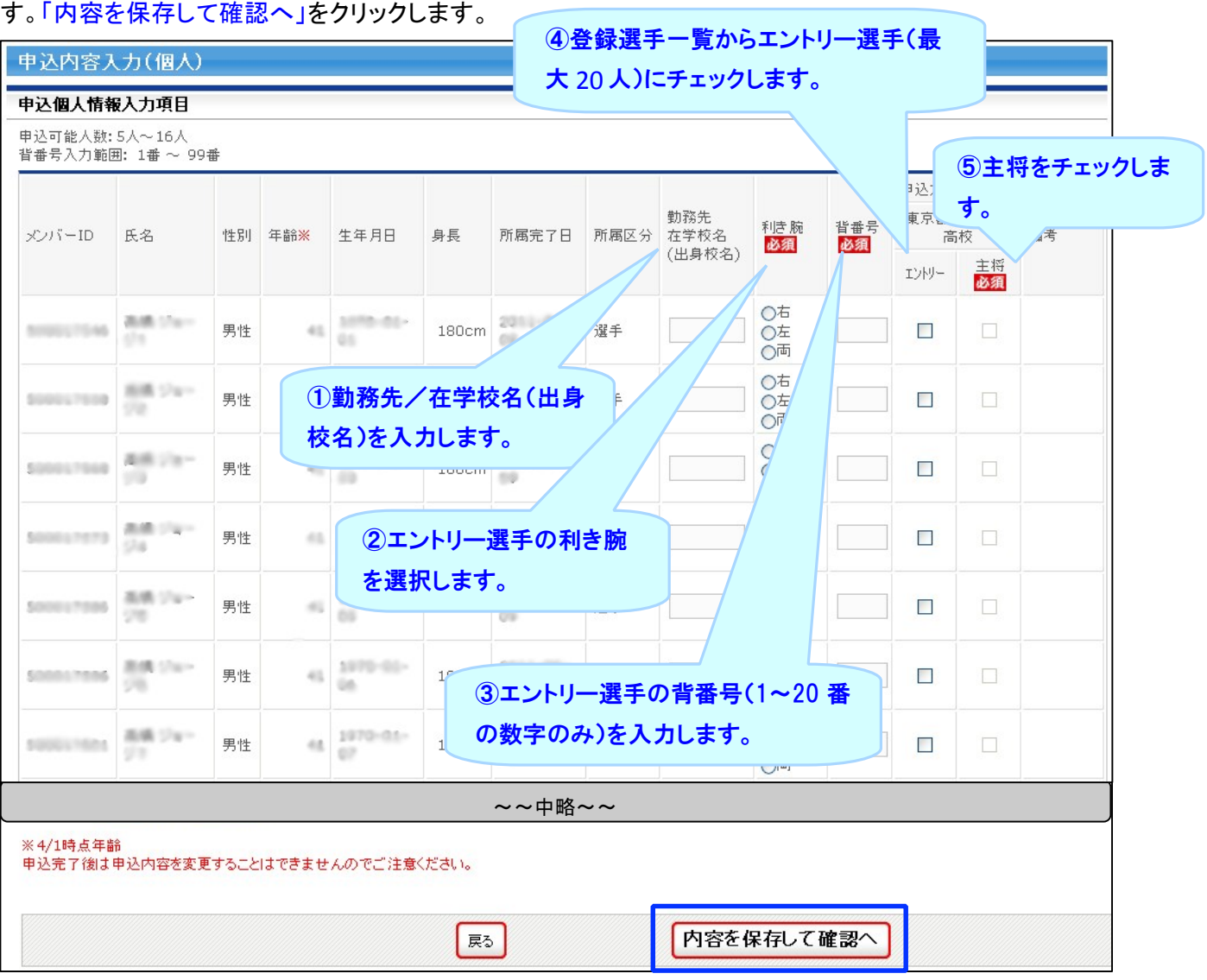

⑪登録選手が一覧表示されますので、まず、大会にエントリーする選手を選択し、必要な選手情報を入力しま

⑫大会内容を確認し「申込を確定する」をクリックします。 ※申込を確定後は、申込内容の変更は行えません。必ず申込内容を確認してから「申込を確定

### する」をクリックしてください。

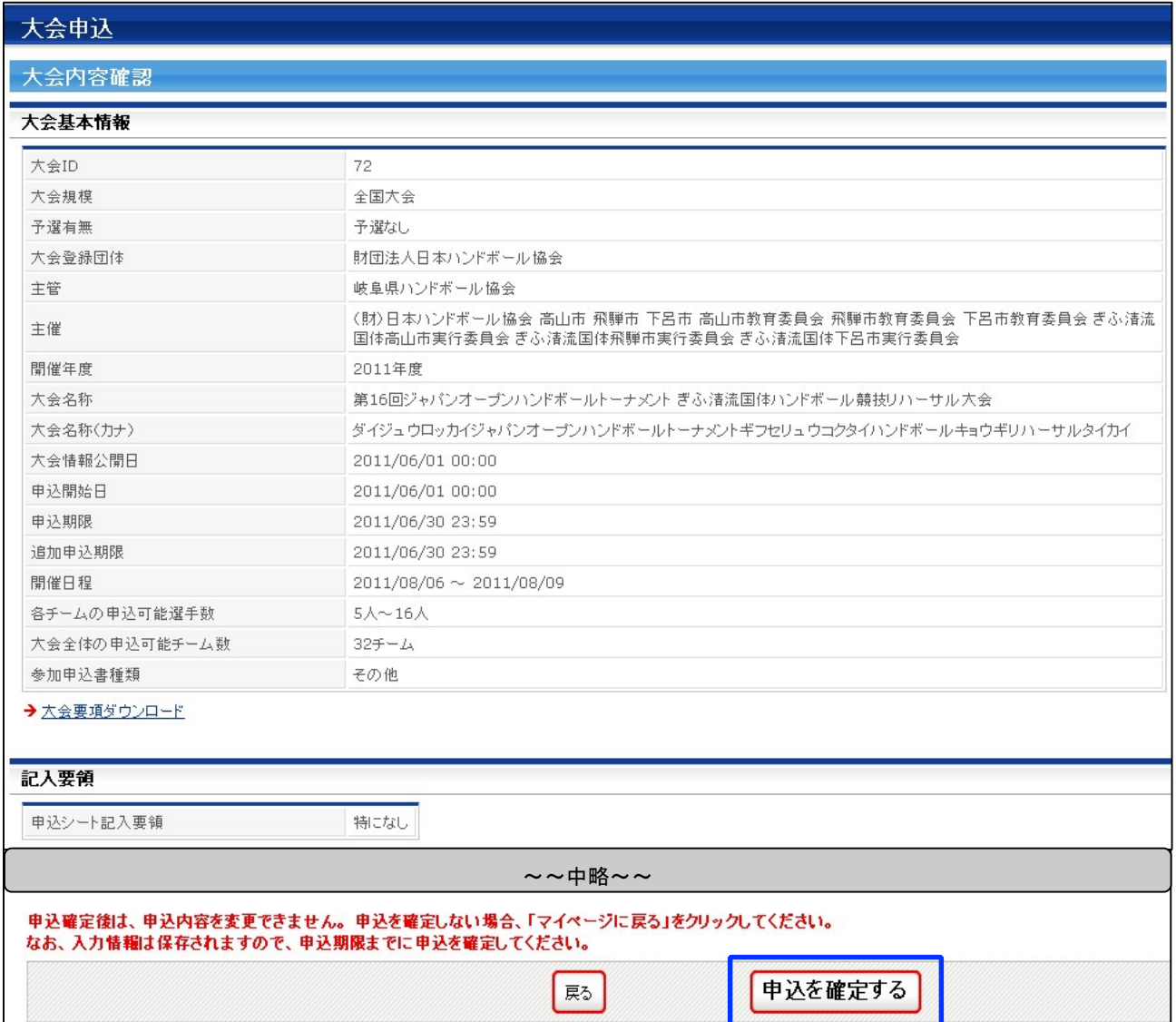

# Ⅱ : 参加申込書ダウンロード

#### ①大会申込の申込済みの大会から申込を行った大会の「詳細」をクリックします。

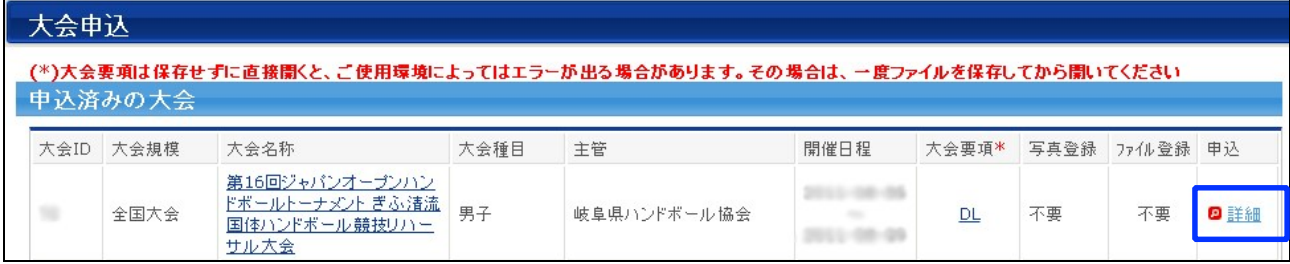

申込チーム名

東京都立北体育高校

参加申込書ダウンロード

参加申込書 ダウンロード

②ページ下部に表示される参加申込書の 「ダウンロード」をクリックします。

③エクセルファイルを開き「申込日」「記載

責任者名」を入力して、保存します。

作成したファイルに大学承認印を押印の上、各地区学連理事長へ送付して下さい。

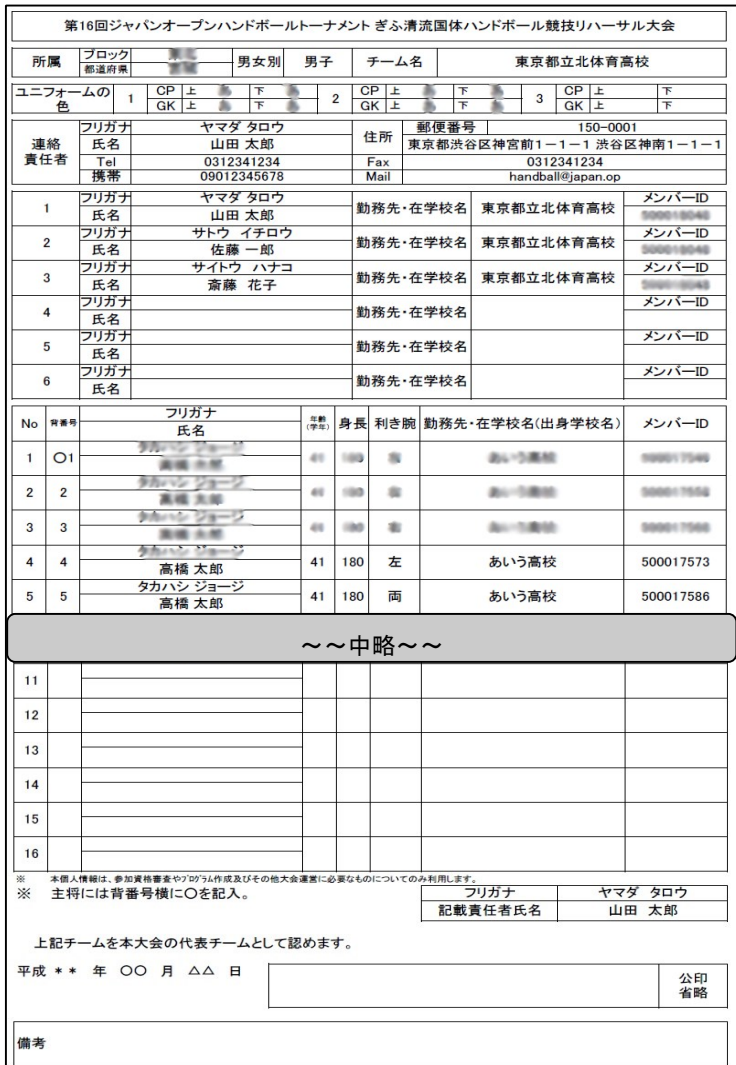